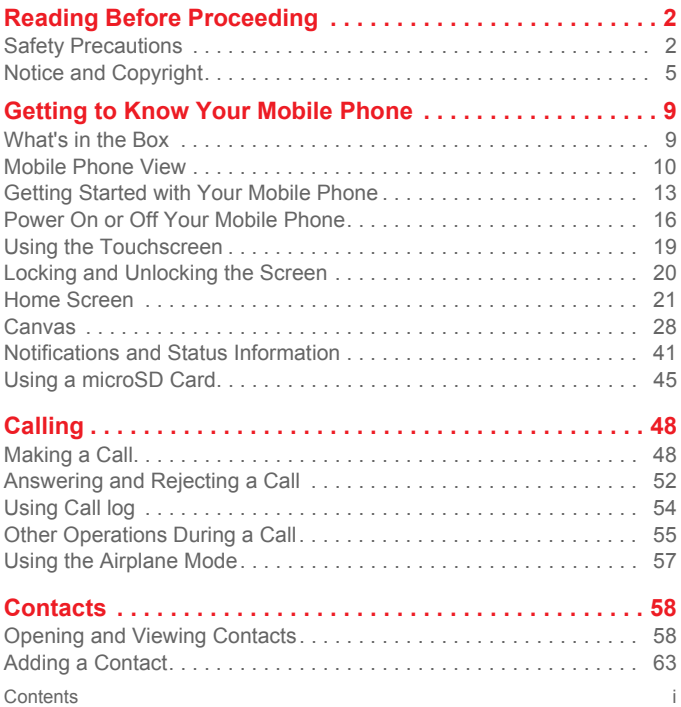

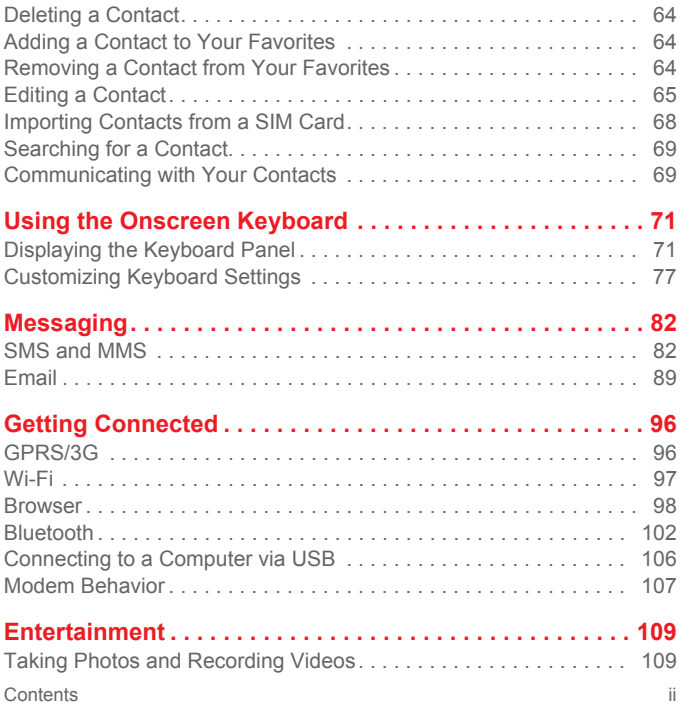

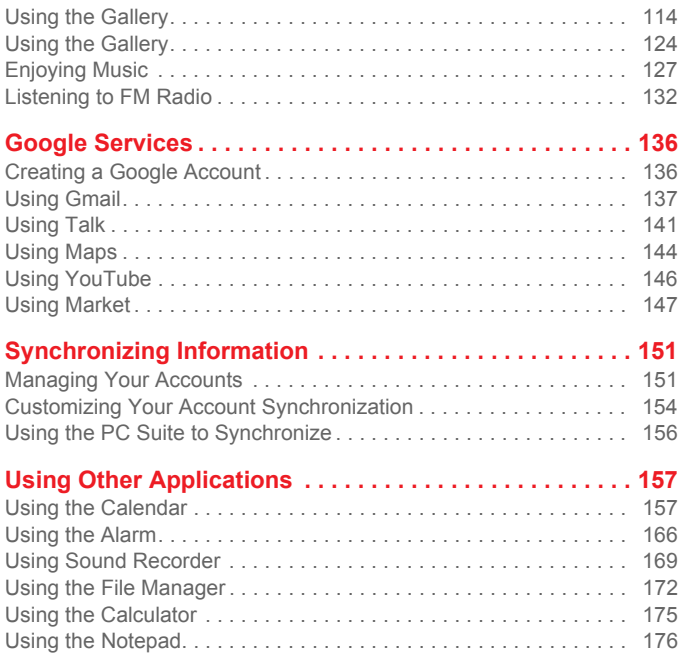

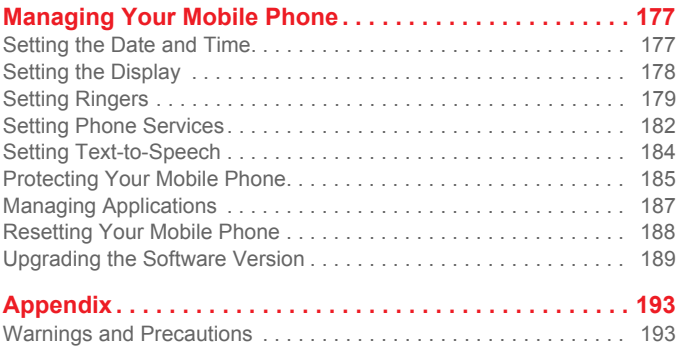

## <span id="page-4-1"></span><span id="page-4-0"></span>Reading Before Proceeding Safety Precautions

Please read the safety precautions carefully to ensure the correct use of your mobile phone. For detailed information, refer to the section ["Warnings and Precautions" on page 193](#page--1-13).

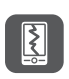

Do not crash, throw, or puncture your mobile phone. Avoid the falling, squeezing, and bending of your mobile phone.

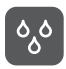

Do not use your mobile phone in a moist environment, such as the bathroom. Prevent your mobile phone from being soaked or washed in liquid.

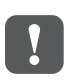

Do not switch on your mobile phone when it is prohibited to use phones or when the phone may cause interference or danger.

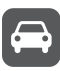

Do not use your mobile phone while driving.

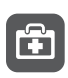

Follow any rules or regulations in hospitals and health care facilities. Switch off your mobile phone near medical apparatus.

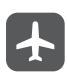

Switch off your mobile phone in aircraft. The phone may cause interference to control equipment of the aircraft.

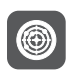

Switch off your mobile phone near highprecision electronic devices. The phone may affect the performance of these devices.

Do not attempt to disassemble your mobile phone or its accessories. Only qualified personnel are allowed to service or repair the phone.

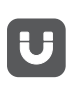

Do not place your mobile phone or its accessories in containers with a strong electromagnetic field.

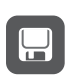

Do not place magnetic storage media near your mobile phone. Radiation from the phone may erase the information stored on them.

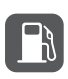

Do not put your mobile phone in a hightemperature place or use it in a place with flammable gas such as a gas station.

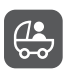

Keep your mobile phone and its accessories away from children. Do not allow children to use your mobile phone without guidance.

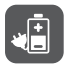

Use only approved batteries and chargers to avoid the risk of explosions.

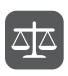

Observe any laws or regulations on the use of wireless devices. Respect others' privacy and legal rights when using your wireless device.

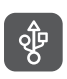

Strictly follow the relevant instructions of this manual while using the USB cable. Otherwise your mobile phone or PC may be damaged.

## <span id="page-7-0"></span>Notice and Copyright

Copyright © Hua wei Technologies Co ., L td. 2010. All rights reserved.

> No part of this document may be reproduced or transmitted in any form or by any means without prior written consent of Huawei Technologies Co., Ltd.

The product described in this manual may include copyrighted software of Huawei Technologies Co., Ltd. and possible licensors. Customers shall not in any manner reproduce, distribute, modify, decompile, disassemble, decrypt, extract, reverse engineer, lease, assign, or sublicense the said software, unless such restrictions are prohibited by applicable laws or such actions are approved by respective copyright holders under licenses.

Trademarks an d Permissions

 $\frac{100}{100}$ , and HUAWEI are trademarks or registered trademarks of Huawei Technologies Co., Ltd.

Other trademarks and product, service and company names mentioned are the property of their respective owners.

### **Notice**

Some features of the product and its accessories described herein rely on the software installed, capacities and settings of local network, and may not be activated or may be limited by local network operators or network service providers. Thus the descriptions herein may not exactly match the product or its accessories you purchase.

Huawei Technologies Co., Ltd. reserves the right to change or modify any information or specifications contained in this manual without prior notice or obligation.

Huawei Technologies Co., Ltd. is not responsible for the legitimacy and quality of any products that you upload or download through this mobile phone, including but not limited to the text, pictures, music, movies, and non-built-in software with copyright protection. Any consequences arising from the installation or usage of the preceding products on this mobile phone shall be borne by yourself.

### NO WARR ANTY

THE CONTENTS OF THIS MANUAL ARE PROVIDED "AS IS". EXCEPT AS REQUIRED BY APPLICABLE LAWS, NO WARRANTIES OF ANY KIND, EITHER EXPRESS OR IMPLIED, INCLUDING BUT NOT LIMITED TO, THE IMPLIED WARRANTIES OF MERCHANTABILITY AND FITNESS FOR A PARTICULAR PURPOSE, ARE MADE IN RELATION TO THE ACCURACY, RELIABILITY OR CONTENTS OF THIS MANUAL.

TO THE MAXIMUM EXTENT PERMITTED BY APPLICABLE LAW, IN NO CASE SHALL HUAWEI TECHNOLOGIES CO., LTD. BE LIABLE FOR ANY SPECIAL, INCIDENTAL, INDIRECT, OR CONSEQUENTIAL DAMAGES, OR LOST PROFITS, BUSINESS, REVENUE, DATA, GOODWILL OR ANTICIPATED SAVINGS.

Import and Export R egulations

Customers shall comply with all applicable export or import laws and regulations and will obtain all necessary governmental permits and licenses in order to export, re-export or import the

product mentioned in this manual including the software and technical data therein.

## <span id="page-11-0"></span>Getting to Know Your Mobile **Phone**

Your mobile phone can operate in almost all countries, so you'll be able to enjoy communications wherever you are using your mobile phone.

### <span id="page-11-1"></span>What's in the Box

Look. in your mobile phone box and you will find much more in there than your new mobile phone– in fact, you will have all these handy items:

- Mobile phone
- Battery
- Charger
- USB cable
- Quick start guide
- Safety information

### <span id="page-12-0"></span>Mobile Phone View

Key F eatures at a Glance

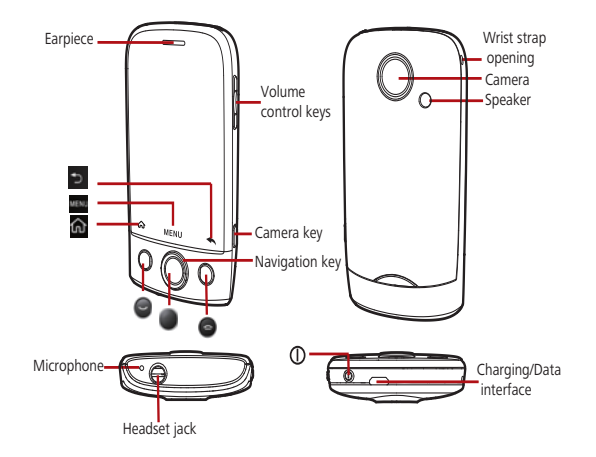

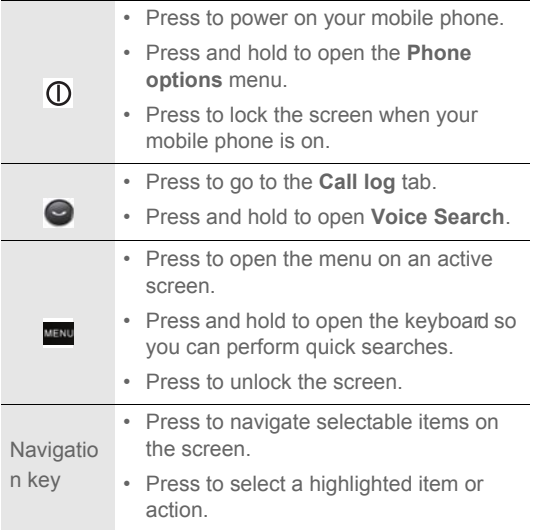

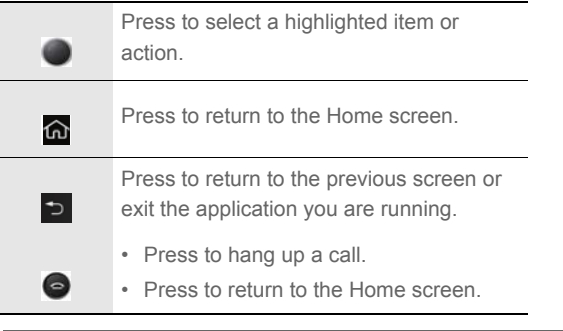

**Note:** To customize the function of the End key, touch **Settings** > **General info & option** > **End button behavior**.

## <span id="page-15-0"></span>Getting Started with Your Mobile Phone

### Installing the SIM Card

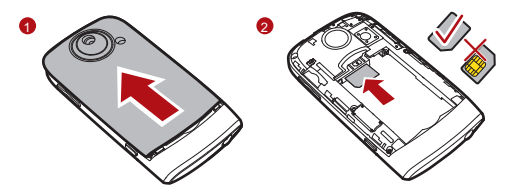

1. Remove the battery cover.

2. Insert the SIM card as shown in the diagram.

**Note:** When inserting the SIM card, ensure that the golden contact faces downward.

### Installing the Battery

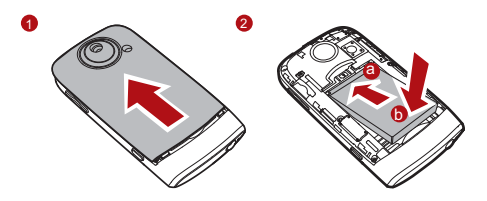

- 1. Remove the battery cover.
- 2. Insert the battery at a downward angle (a) and move it slightly forward until it snaps into place at (b).
- 3. Replace the battery cover.

**Note:** Ensure that the printed side of the battery faces upward.

### Charging the Battery

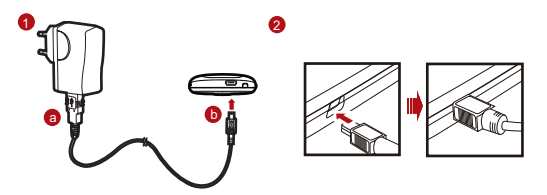

Before charging the battery, ensure that the battery has been properly inserted into your phone.

- 1. Connect the USB cable that is delivered with your mobile phone to the charger, as shown in **a**.
- 2. Connect the USB cable to your mobile phone, as shown in **b**. Then, plug in the connector of the charger to an electrical outlet.

Important Info rmation About the Battery

• If the battery has not been used for a long time, your mobile phone might not power on instantly when it is being charged. Allow the battery to charge for a while, and you should be able to power it on for use.

- Over time, the battery will not hold a charge for as long as it did when it was new. When the battery life becomes noticeably shorter than usual after being charged properly, replace it with a battery of the same type.
- Using data services will reduce the standby time significantly.
- The time required to charge the battery depends on the environmental temperature and the age of the battery.
- When the battery power level is low, the phone plays an alert and displays a prompt. When the battery is extremely low, the phone will power off automatically.

### <span id="page-18-0"></span>Power On or Off Your Mobile Phone

Powering On Your Mo bile Phone

Press  $\mathbf{0}$ . The first time you do this, you will be asked to sign in to your account and set up your mobile phone.

**Note:** When personal identification number (PIN) protection is enabled on your mobile phone, you must enter the PIN before using the mobile phone.

### Setting up Your Mobile Phone

The first time you power on your mobile phone, the phone displays a setup wizard to instruct you on how to set up the phone.

The setup wizard includes the following parts:

- Using the onscreen keyboard
- Setting up your accounts
- Important settings
- 1. Touch the Android image to learn a few important things to get the most out of your phone.
- 2. Touch **Begin** to start learning how to use the onscreen keyboard.
- 3. Touch **Play** to watch the video about using the onscreen keyboard, or touch **Skip** to continue.
- 4. Touch the **Google account**, **Email account**, or **Exchange account** icon to access the relevant settings.
- 5. After you set an email account, a check mark appears on the relevant email icon. You can also touch **Skip** to set an account later and go to the next step.
- 6. If you want to enable the data service, select the **Enable data service** check box, and then touch **Next**.
- 7. You'll be prompted whether to enable the Google location service. This service gives you basic information about your location without using GPS. Then touch **Next** to go to the next step.
- 8. Set the date and time. If you want to set the time manually rather than use the system time, clear the **Automatic** check box. Touch **Finish setup** to finish and go to the Home screen.

Powering Off Your Mo bile Phone

- 1. Press and hold  $\Omega$  to open the **Phone options** menu.
- 2. Touch **Power off**.

Getting to Know Your Mobile Phone 3. Touch **OK** when prompted to power off the mobile phone.

## <span id="page-21-0"></span>Using the Touchscreen

Touchscreen Acti ons

- **Touch**: Use the pressure of your fingertip to select an item.
- **Touch and hold**: Use the pressure of your fingertip to select an item and continue to press until your mobile phone responds. For example, you can touch and hold the screen to open the option menu of the active screen.
- **Flick**: Move your finger across the screen either vertically or horizontally. For example, you can flick your finger left and right to switch between pictures.
- **Drag**: Touch and hold the desired item with your finger. Then, to move the item, drag it to any part of the screen.

Rotating Your Mobile Ph one Screen

On most screens, the orientation of the screen rotates with the phone as you turn it from upright to sideways and back again.

## <span id="page-22-0"></span>Locking and Unlocking the Screen

### Locking the Screen

- When your mobile phone is on, press  $\Omega$  to lock the screen. When the screen is locked, you can still receive messages and calls.
- If you leave your mobile phone undisturbed for a while, the screen will lock automatically.

### Unlocking th e Screen

Press  $\odot$ ,  $\odot$ ,  $\odot$ , or  $\bullet$  to wake up the screen. Then unlock it by doing any of the following:

- Press MENU to unlock the screen.
- Drag the lock icon from left to right to unlock the screen.

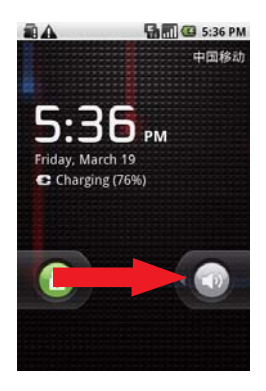

**Note:** If you have set up a screen unlock pattern, you will be prompted to draw the pattern on the screen to unlock it.

### <span id="page-23-0"></span>Home Screen

When it's the first you use your phone, you need to select an action for your home screen.

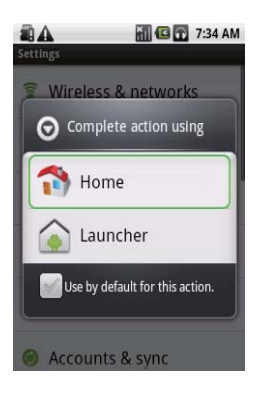

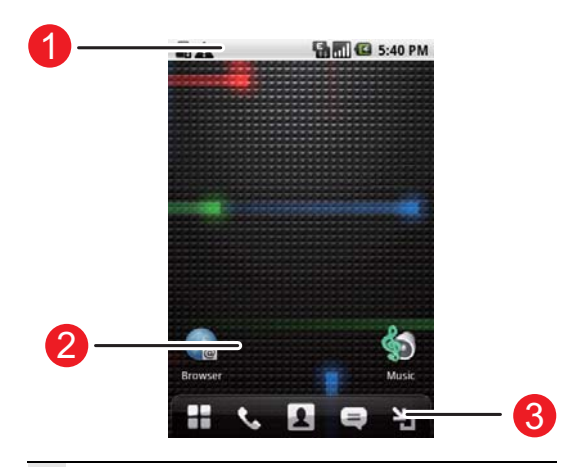

**Notification bar**: Displays the notifications and

- 1 status icons of your mobile phone. Flick down to open the notification panel.
- <sup>2</sup> **Display area**: Shows the operation and display areas of your mobile phone.

3 **Interface switching buttons**: include the **Main Menu**, **Dialer**, **Contacts**, **Messages**, and **Zoom** buttons.

Extending the Home Screen

• On the Home screen, flick your finger across the screen to go to the every sides of the extended Home screen.

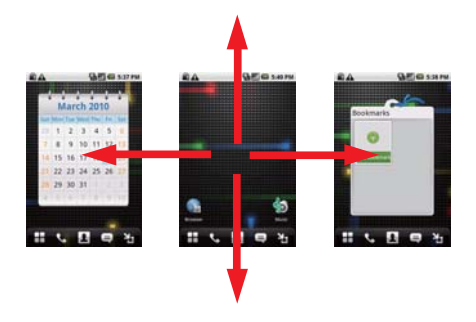

• Touch **Zoom** button to zoom out home screen. you can slide the screen and double click to zoom in.

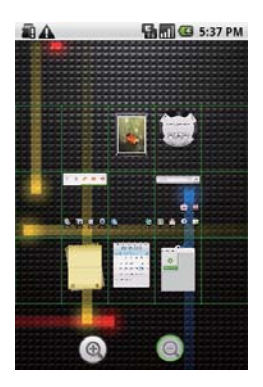

### Customizing the Screen

### **Adding a New Screen Item**

1. Touch and hold the blank area on the Home screen until the **Add to Home screen** menu is displayed.

2. Select an item to add it to the Home screen.

#### **Moving a Screen Item**

1. Touch and hold an icon on the Home screen until the icon magnifies and the mobile phone vibrates.

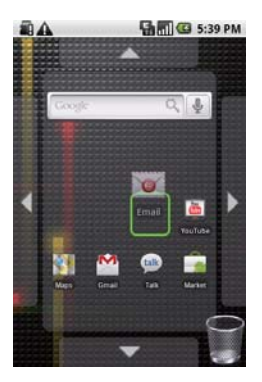

2. Without lifting your finger, drag the icon to the desired position on the screen, and then release it.

Getting to Know Your Mobile Phone

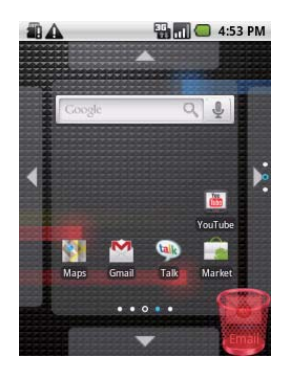

#### **Removing a Screen Item**

- 1. Touch and hold an icon on the Home screen until the icon magnifies and the mobile phone vibrates.
- 2. Without lifting your finger off the item, drag it to the trash can. The item and the trash can will turn red, meaning the item is ready to be removed.

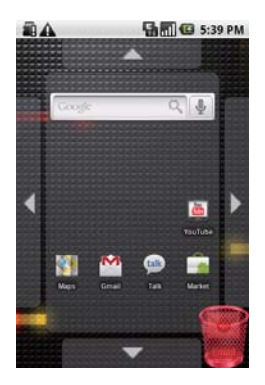

3. Release the item to remove it from the Home screen.

### <span id="page-30-0"></span>Canvas

### Getting to Kn ow th e Canvas

The Canvas is like a desktop. You can expand it and customize it. You can:

• Expand the screen display in any direction.

Getting to Know Your Mobile Phone

- Customize the Home screen
- Create and arrange shortcuts.
- Create and arrange widgets.
- Create and arrange folders
- Define and switch between wallpapers.

Expanding the Canvas

To expand the Canvas, touch and hold an icon, drag it to the edge of the Canvas, and then release it.

When you move an icon to an edge of the screen to expand, you will see the following icons displayed on the sides of the Canvas.

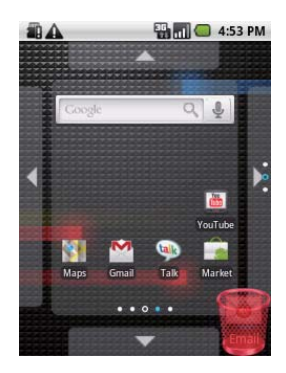

Move the item leftwards.

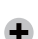

Ó

Expand the desktop.

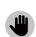

The desktop cannot be expanded at this time.

Getting to Know Your Mobile Phone

- To browse through a lot of items on the screen, press the OK key or touch the **Zoom** button on the Canvas.
- To browse on the zoomeut screen, flick vertically or horizontally or press the Navigation key.
- To zoom in on a selected area, touch it or press the OK key.
- To switch to other screens, touch the screen and flick your finger vertically or horizontally
- When browsing the Canvas, press the Back button to quickly return to the previous screen you were on.

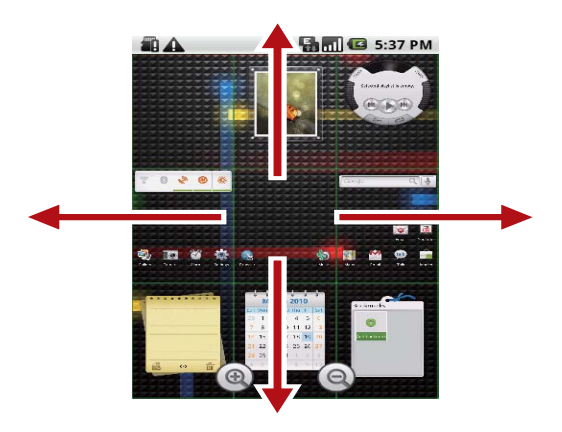

### **Widgets**

A widget works as a shortcut to let you preview or use an application. You can stick widgets on your desktop as icons or preview windows. Besides the default widgets installed on your phone, you can also download more from Android Market.

To add a widget to the Canvas:

- 1. Touch and hold the blank area on the Canvas screen.
- 2. In the displayed menu, select Android widgets or Emotion widgets in which contains the widget you want to use.
- 3. Touch your desired widget.

**FM radio**

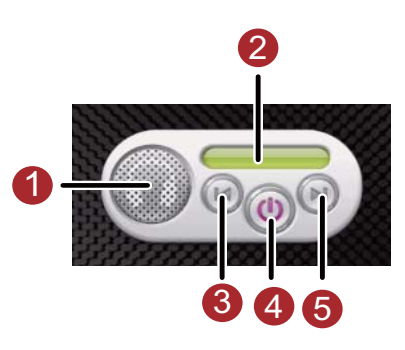

- Touch to listen to the radio through the loudspeaker.
- 2 Displays the station name.
- 3 Touch to switch to the previous station.
- 4 Touch to turn the radio on or off.
- 5 Touch to switch to the next station.

**Tip:** For more information, refer to [Listening to FM Radio.](#page--1-6)

**Music player**

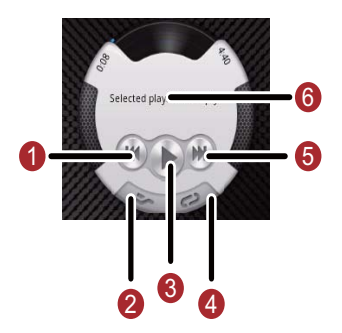

- 1 Touch to play the previous song.
- 2 Touch to turn Shuffle on or off.

3 Touch to play or pause the song.

Touch to switch between the repeat modes (the

- 4 phone repeats one song, all songs, or does not repeat songs).
- 5 Touch to play the next song.
- 6 Shows the name of the current song.

**Tip:** For more information, refer to [Enjoying Music.](#page--1-6)

### **My Notepad**

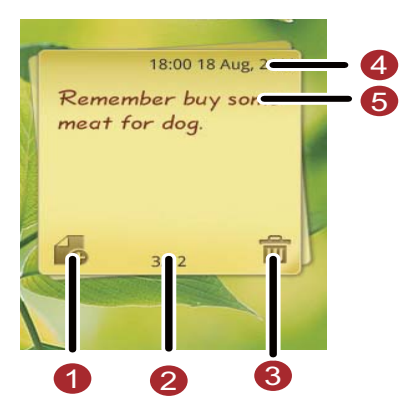

- 1 Touch to create a new note.
- Shows the page of the current note and the number of all notes in the notepad..
- 3 Touch to delete the current note.
- 4 Displays the time when you create the note.

5 Displays the note contents.

Flick the note upwards to display the next note, or downwards to display the previous one.

### **Other widgets**

Besides the widgets mentioned previously, other widgets are available for you to customize the Home screen to fit your needs, interests, and personality.

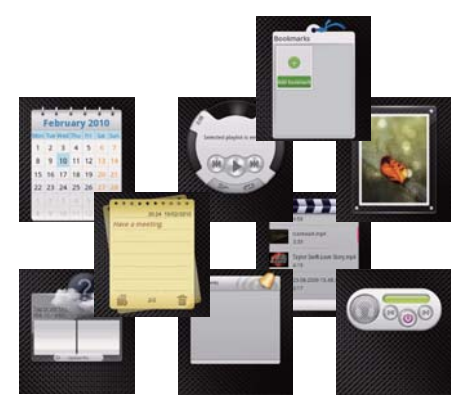

### Folders

### **Creating a Folder**

1. Touch and hold the screen to open the **Add to Home screen** menu, and then select **Folders**.

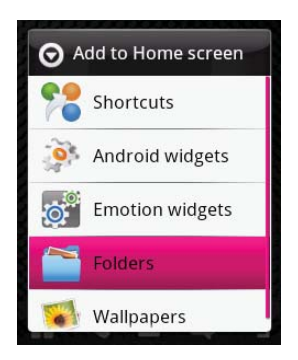

2. Choose one of various types of folders to create folders.

- 3. To add a shortcut to the folder, touch and hold an application or a shortcut icon to activate the move mode. Then drag it to the top of the folder.
- 4. Touch the folder to open it. When the folder is opened, touch the title bar of the folder to close it.

**Note:** When the move mode is activated, the item magnifies and the phone vibrates.

#### **Renaming a Folder**

- 1. Touch the folder to open it. Then touch and hold the title bar of the folder to open the **Rename folder** dialog box.
- 2. Enter the new folder name, and then touch **OK**.

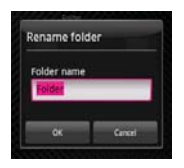

Changing the Wa llpaper

- 1. On the Home screen, press **MENU**, and then touch **Wallpaper**.
- 2. Do any of the following:
	- Touch **Pictures** to select a picture and set it as the wallpaper.
	- Touch **Wallpaper gallery** to select a picture and set it as the wallpaper.
	- Touch **Live wallpapers** to select a picture and set it as the wallpaper.

Changing a T heme

Your phone is preset with four themes. When you feel bored with one theme, change it to another one.

- 1. On the Home screen, press **MENU**, and then touch Themes.
- 2. Touch the theme you want to use. Your theme willbe changed automatically.

## <span id="page-43-0"></span>Notifications and Status Information

Notification an d Status Icons

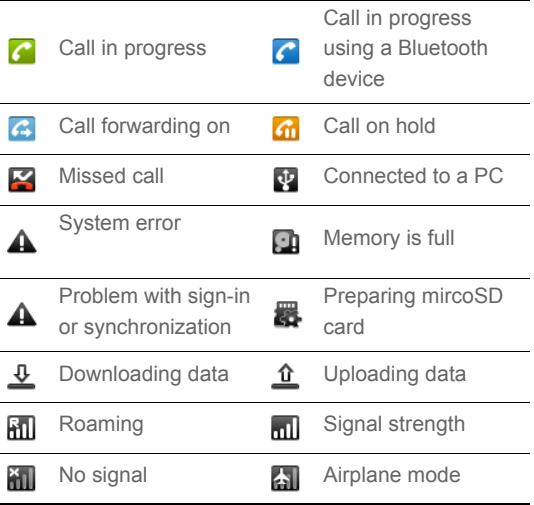

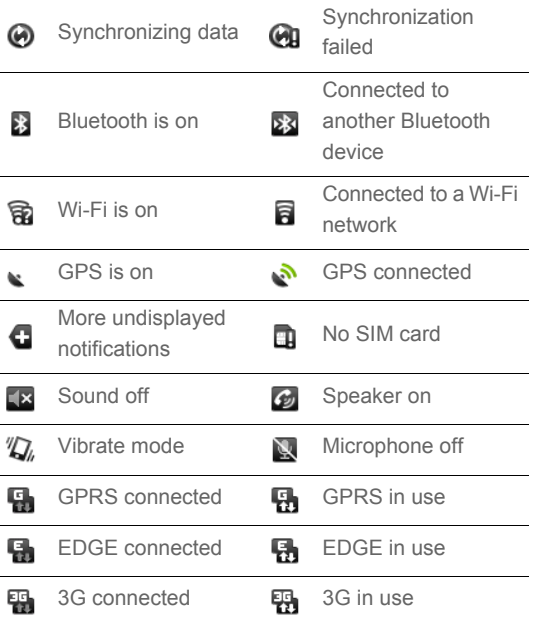

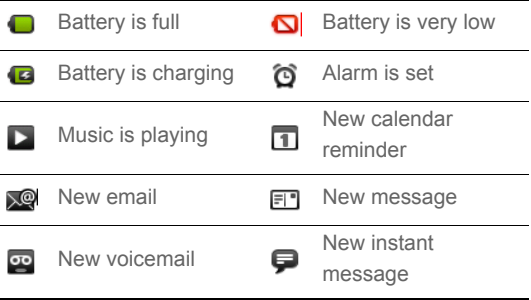

### Notification Panel

Your mobile phone will tell you when you receive a new message or when an event in your calendar is due. The notification panel also informs you about alarms and settings for example, when **Call forwarding** is activated. Open the notification panel to see who the wireless network operator is, or view a message, reminder, or event notification.

### **Opening the Notification Panel**

- 1. When a new notification icon appears on the notification bar, touch and hold the notification bar, and then flick down to open the notification panel.
- 2. On the notification panel, you can do the following:
	- Touch a notification to open the related application.
	- Touch **Clear Notifications** to clear all notifications.

#### **Closing the Notification Panel**

Touch and hold the bottom of the panel. Then flick up or touch

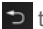

 $\Rightarrow$  to close the notification panel.

## <span id="page-47-0"></span>Using a microSD Card

### Installing the microSD Card

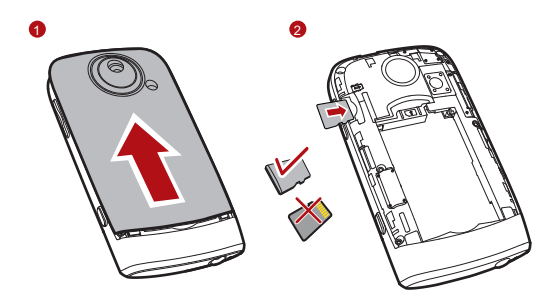

- 1. Remove the battery cover.
- 2. Insert the microSD card as shown in the diagram.

**Note:** When inserting the microSD card, make sure that the golden contact faces downwards.

Using the microSD C ard as USB Mass Storage

To transfer all your favorite music and pictures from your PC onto your mobile phone's microSD card, set the microSD card as USB mass storage.

- 1. Connect your mobile phone to your PC with the USB cable. Your PC will detect the microSD card as a removable disk. You can now transfer files from your PC to your mobile phone's microSD card.
- 2. Open the notification bar, and then touch **USB connected**.
- 3. Touch **Mount** in the dialog box that opens to confirm that you want to transfer files.

**Tip:** You can also touch  $\blacktriangleright$  > Settings > General info & option, and then select the **USB Mass Storage** check box to use the microSD card as the USB mass storage.

**Note:** When your microSD card acts as USB mass storage, your mobile phone will not use this memory space. Your PC will tell you how to safely disconnect the USB mass storage device (your mobile phone) when you have finished transferring files.

Removing the microSD

- 1. Touch > **Settings**.
- 2. Scroll down the screen, and then touch **SD card & phone storage** > **Unmount SD card**.
- 3. Carefully remove the microSD card.

# <span id="page-50-0"></span>**Calling**

To place a phone call, you can diala number or touch a number in your contacts list, on a Web page, or from a document that contains a phone number. When you are on a call, you can either answer incoming calls or send them to your voicemail box. You can also set up conference calls with several participants.

## <span id="page-50-1"></span>Making a Call

To make a call, you can use the **Phone** application, or select a number from **Contacts** or **Call log**.

While you are on a call, you can press  $\Rightarrow$  to return to the Home screen and use other functions. To return to the calling screen, flick the Notification bar down and touch **Current Call**.

**Note:** Do not block the microphone at the bottom of your phone if you want your voice heard.

Making a Call with the Dial er

1. Touch > **Dialer** to display the dialer.

**Tip:** If you are already working with **Contacts** or **Call log**, touch the

**Dialer** tab.

- 2. Touch the appropriate numerical keys to enter the phone number.
	- **Tip:** Your mobile phone supports the SmartDial function, that is, when you touch numbers on the dialer, the phone automatically searches among your contacts and lists the matching results based on the accuracy. If no contact is matched with your entered information, the phone will not display any result.
- 3. Press  $\bigcirc$  or touch  $\bigcirc$  to initiate the call.

During a call, flick up the **Dialpad** tab to enter other numbers on the dialpad.

**Tip:** If you do not use the dialpad for a while, the screen will automatically lock to prevent the buttons from being pressed accidentally. To unlock the screen, touch the lock icon twice.

### **Dialing Panel**

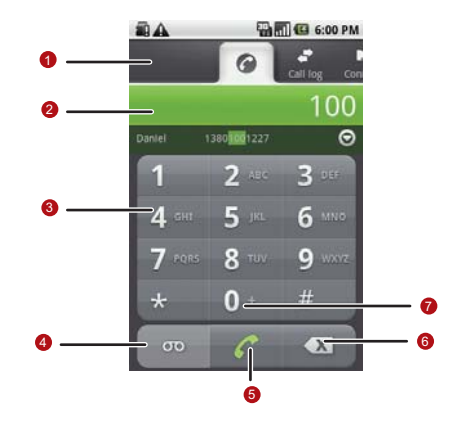

1 Touch to switch between **Dialer**, **Call log**,

**Contacts**, and **Favorites**.

- 2 Displays the number you enter.
- 3 Touch to enter the number.

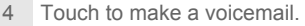

5 Touch to dial.

Touch to erase each subsequent digit of a

- 6 number. Touch and hold to erase the entire number.
- 7 Touch and hold to enter +.
- 8 Touch to display all the matching contacts.

### Making a Call from Co ntacts

1. Touch > **Contacts** to display the contact list.

**Tip:** If you are already working with **Dialer** or **Call log**, touch the **Contacts** tab.

- 2. In the list, touch the contact you want to call.
- 3. Touch  $\bigcap$  to dial the phone number.

Making a Call from Ca ll log

1. Touch  $\rightarrow$  **Call log** to display the call log.

**Tip:** If you are already working with **Contacts** or **Dialer**, touch the **Call log** tab.

2. Touch  $\bigcap$  to the right of the log entry to dial.

**Tip:** If you touch and hold the log entry, to open the options menu for communicating with that contact in other ways will open.

## <span id="page-54-0"></span>Answering and Rejecting a Call

Answering a n Inco ming Call

When you receive a phone call, the incoming call screen opens with the caller ID and any additional information about the caller that you have entered in **Contacts**.

- $\cdot$  Press  $\odot$  to answer the call.
- Drag the  $\curvearrowleft$  to the right.